## ИНСТРУКЦИЯ ПОДАЧИ ЗАЯВКИ ПО НАПРАВЛЕНИЯМ АХО

- 1. Зайти на сайт ФГБОУ ВО «КНИТУ»: https://www.kstu.ru
- 2. Перейти по ссылке Технический сервис

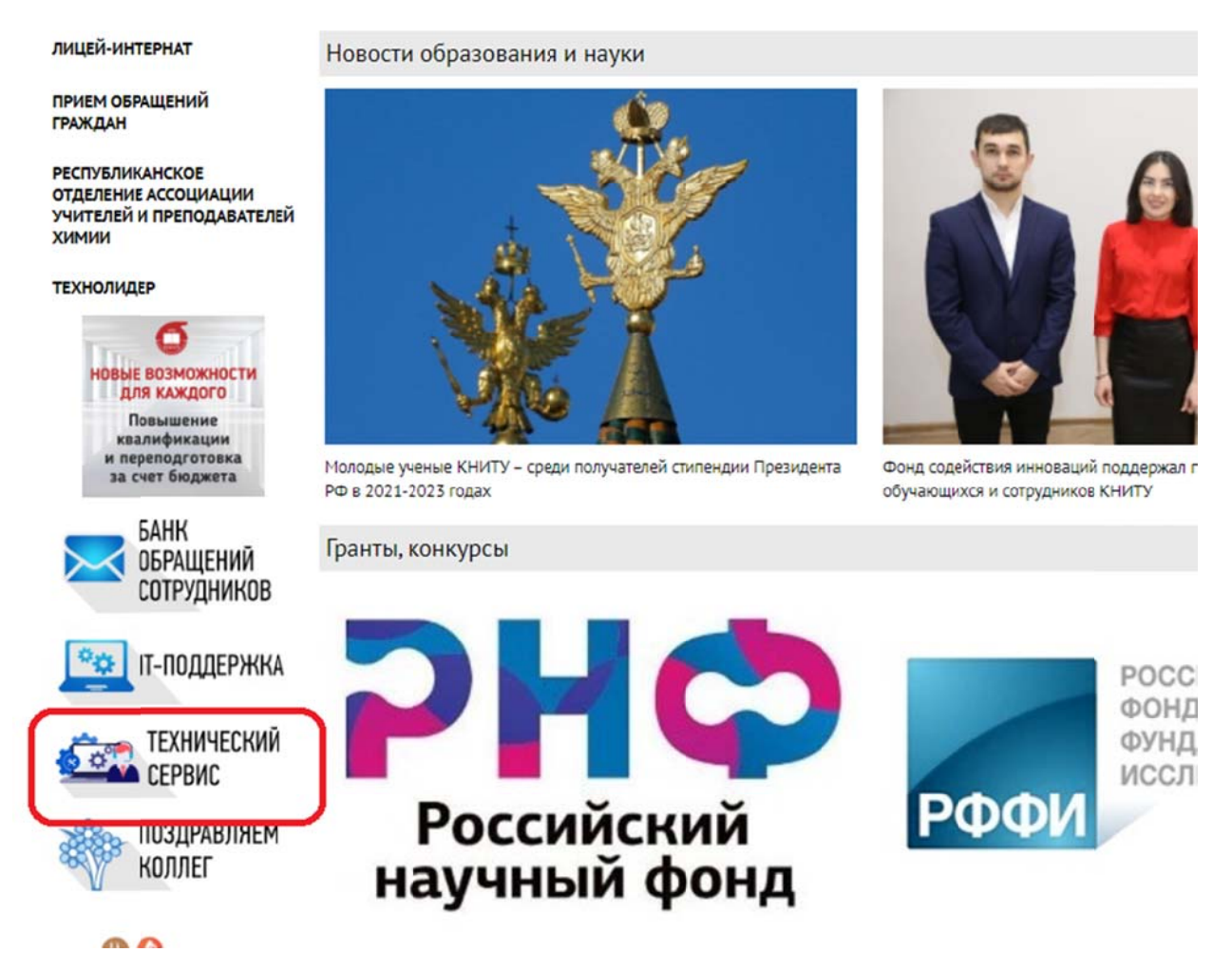

3. Для подачи заявки необходимо ввести Логин и Пароль от Личного кабинета. Если Вы не знаете свой логин или забыли пароль, обратитесь в службу поддержки, заполнив форму или напишите письмо с запросом учетной записи по адресу: support@kstu.ru

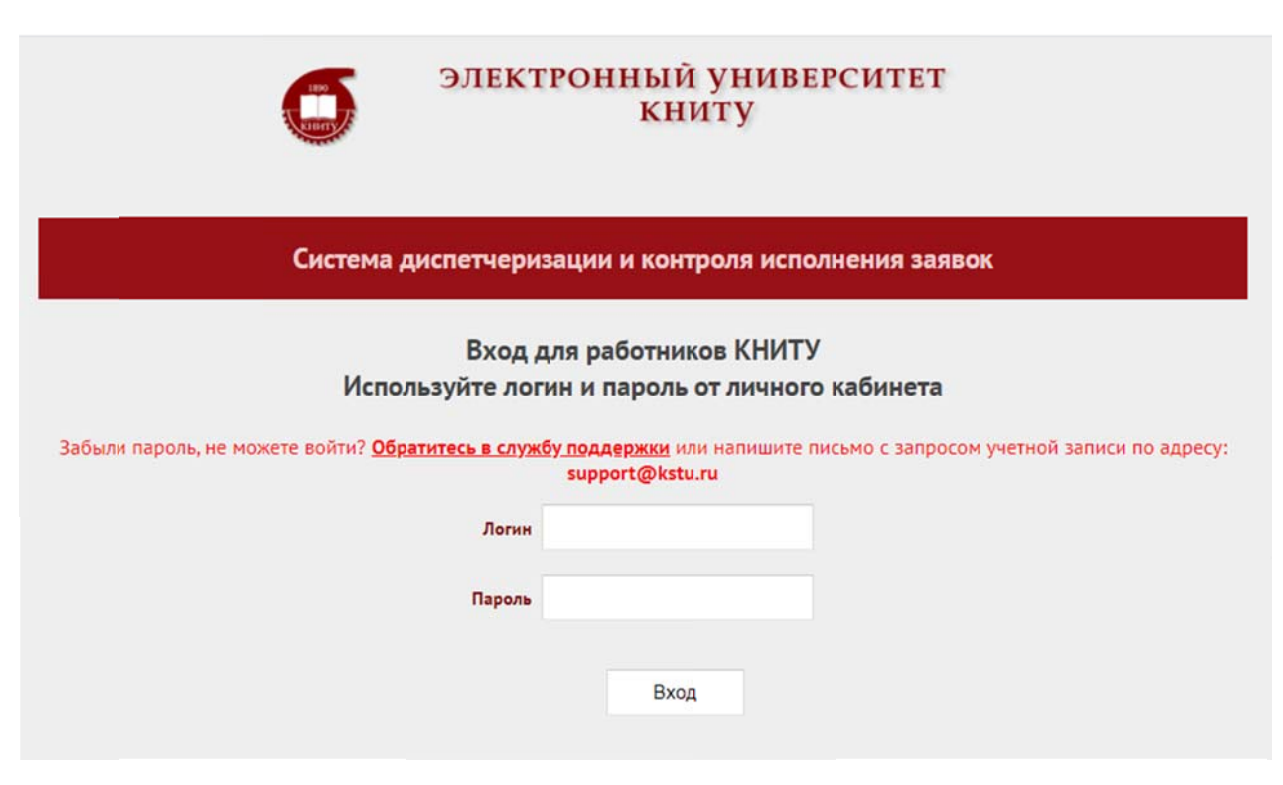

## 4. После входа нужно зайти на закладку Заявитель и перейти по ссылке НОВАЯ ЗАЯВКА

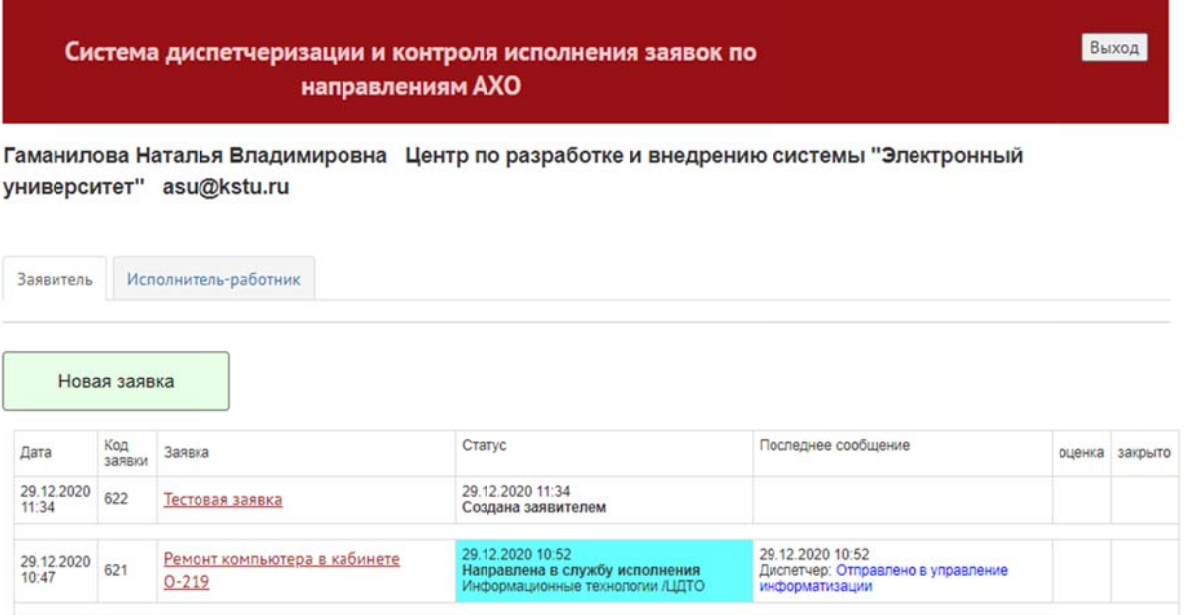

## 5. Заполнить форму Заявки:

 $\overline{a}$ 

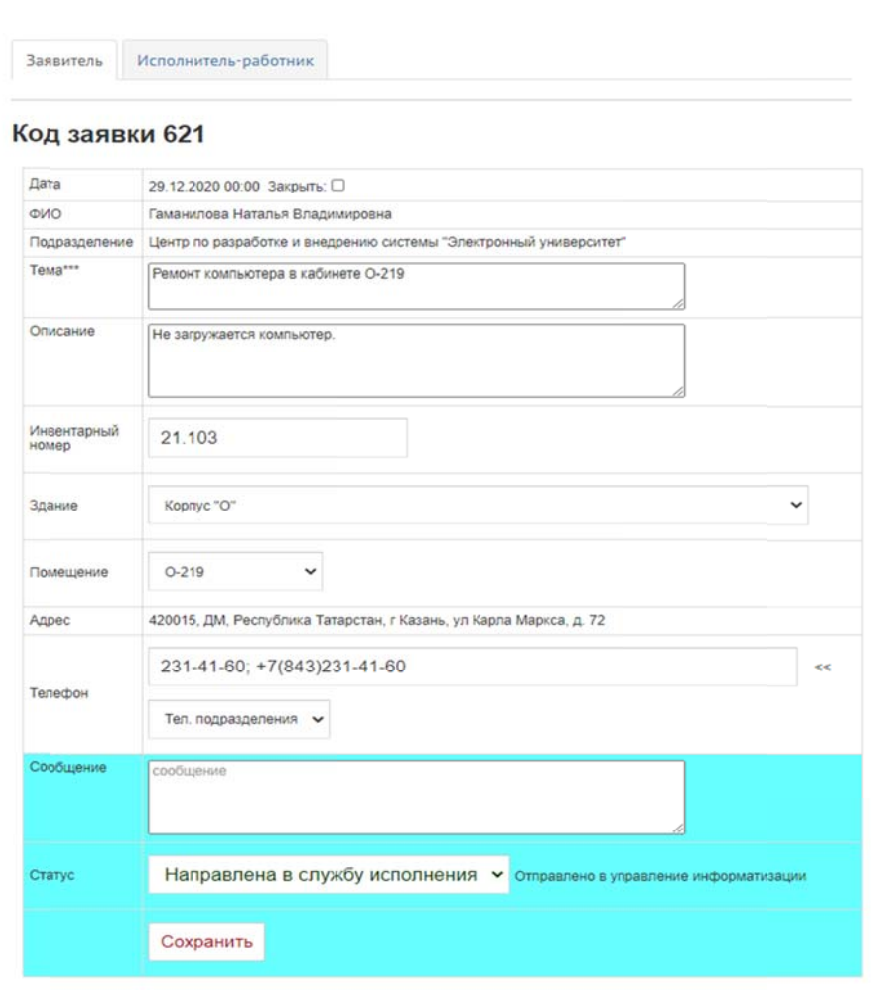

\*\*\* помечены поля, обязательные к заполнению

Заполнить поля Тема, Описание, Инвентарный номер (при наличии). В описании желательно кратко, но информативно, описать суть проблемы, неисправности.

Здание и помещение выбрать из списков.

Телефон появляется автоматически, если он введен в Кадровую подсистему «АСУ Университет». Также можно выбрать телефон подразделения, нажав на строку **Телефон подразделения,** который берется с сайта КНИТУ. Телефон можно также ввести и вручную.

Сообщение заполнить по желанию.

6. Нажать на кнопку **ОТПРАВИТЬ**. После этого заявка отправится диспетчеру, который направит Вашу заявку в соответствующую службу для исполнения.

Если поля «Тема» и «Описание» не заполнено, «отправить» заявку диспетчеру не получится. Если чтото введено, например адрес, то заявка будет создана и сохранит все данные. Позже можно будет снова «зайти» в нее , дописать все, что нужно и отправить.

После отправки окно деталей заявки закрывается автоматически, и Вы снова попадаете на страницу списка заявок.

Окно можно закрыть принудительно, щелкнув по заголовку закладки **«Заявитель**». В заявке сохранится все, что Вы успели ввести на момент выхода.

Содержание заявки можно поправить и дополнить даже после отправки, можно дополнительно отправить сообщение. Для этого надо снова открыть заявку в списке, кликнув по ссылке на теме. Все заинтересованные лица увидят Ваши изменения

Ход исполнения можно отследить в **Журнале операций.** Он размещается ниже деталей заявки.